# 中国大学生计算机设计大赛

# 校级管理员-使用说明

### 登录 医二氯化物 医心脏 医心脏 医心脏 医心脏

请在管理登录中,以学校为用户名,输入密码进行登录。

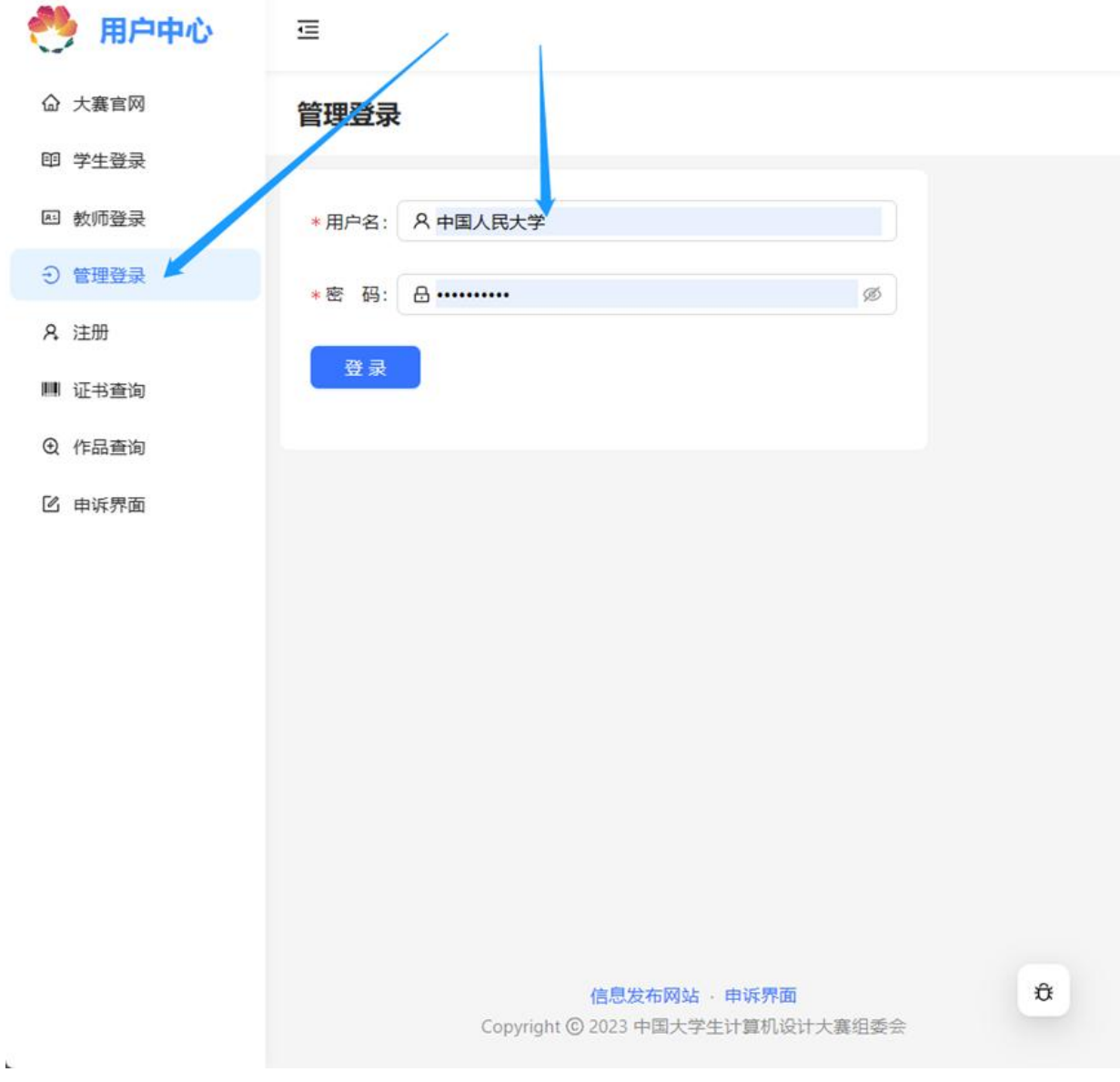

如果没有密码或密码错误,请联系省赛组委会进行密码重置。

注意学校账号不会随年份重置,所以请注意保管好密码,下一年也可以继续使用。

## 学校信息管理

点击后可以在右侧表单当中完善学校相关信息。修改后注意点击"保存"按钮。

### 作品管理

使用此功能可以管理您学校的所有作品。注意您无法创建作品,作品是由作者账号创建的。

功能可以分为 5 类,作品编辑功能、作品与校赛交互功能、作品与省赛交互功能、作品筛选显 示功能和作品导出功能。

### 作品编辑功能

对于您学校的每一件作品,您拥有和作者等同的作品编辑权限。包括:

修改作品的参赛人员、修改作品名称、修改作品说明的各个文段、修改作品的链接信息、上传 作品的报名材料、删除作品。

详情请见"使用说明-作者-作品编辑"。

需要注意,如果一件作品参加了校赛,则作者无法再进行作品的修改,而您则没有这个限制, 如果此时有修改的需求,您可以把作品从校赛当中退回,或者由您帮助学生完成修改。

### 作品与校赛交互功能

对于您学校的每一件作品,您可以将作品添加到一场校赛当中,前提是作品没有参加这个校 赛;您也可以将作品从一场校赛中退回,前提是作品参加了这个比赛。不论何时,您都可以在 表格的"校塞"这一列,了解作品参加校赛的情况,一个 <sup>p</sup> 图标代表该作品参加了一场校 赛,您可以通过将光标移动到 上来知道校赛的名称。

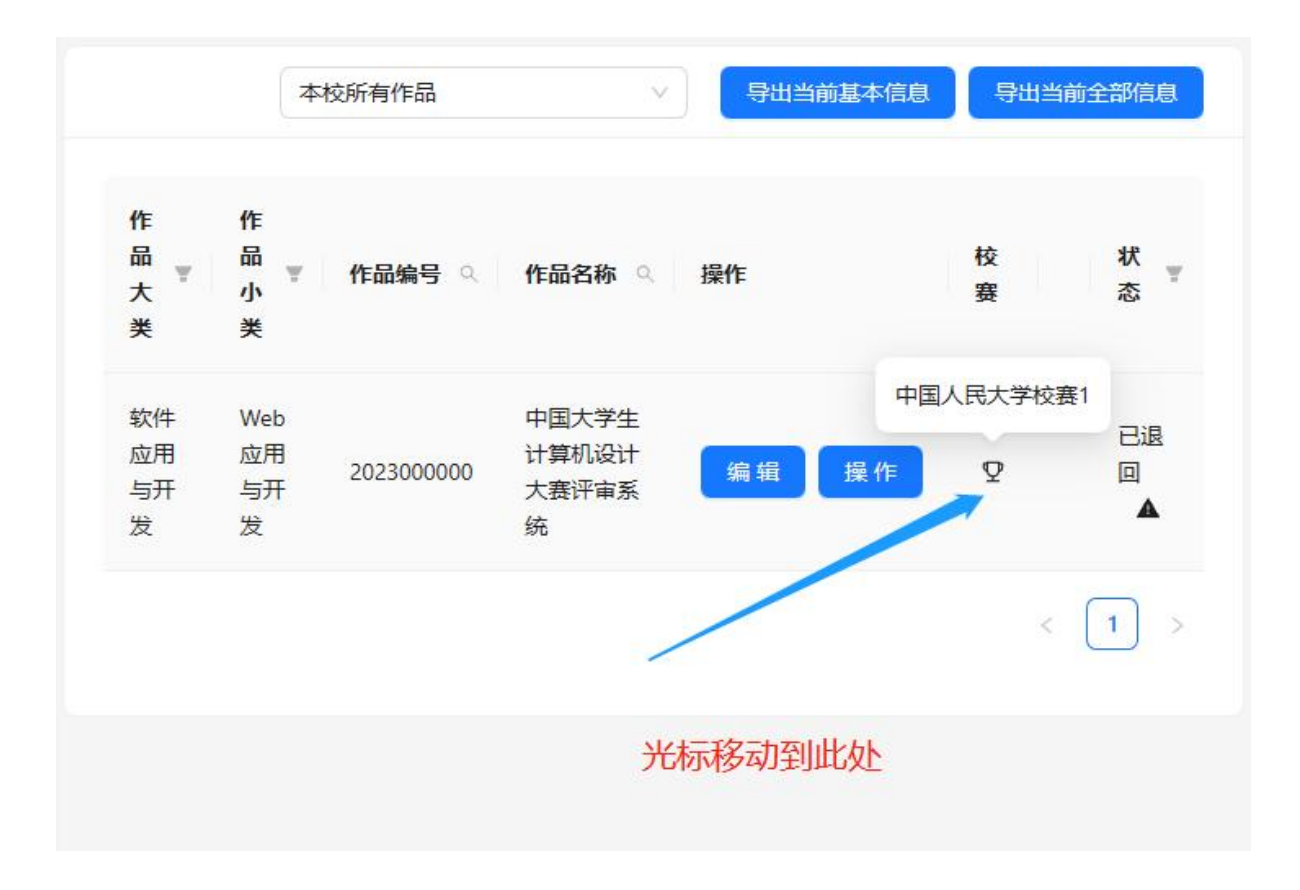

## 将作品添加到校赛

1.点击作品列表表项中的操作按钮,

2. 在随后出现的浮窗中点击"报名校赛"按钮(如果没有这个按钮则说明作品没有可以参加的 校赛,即作品参加了此学校的每一个校赛)

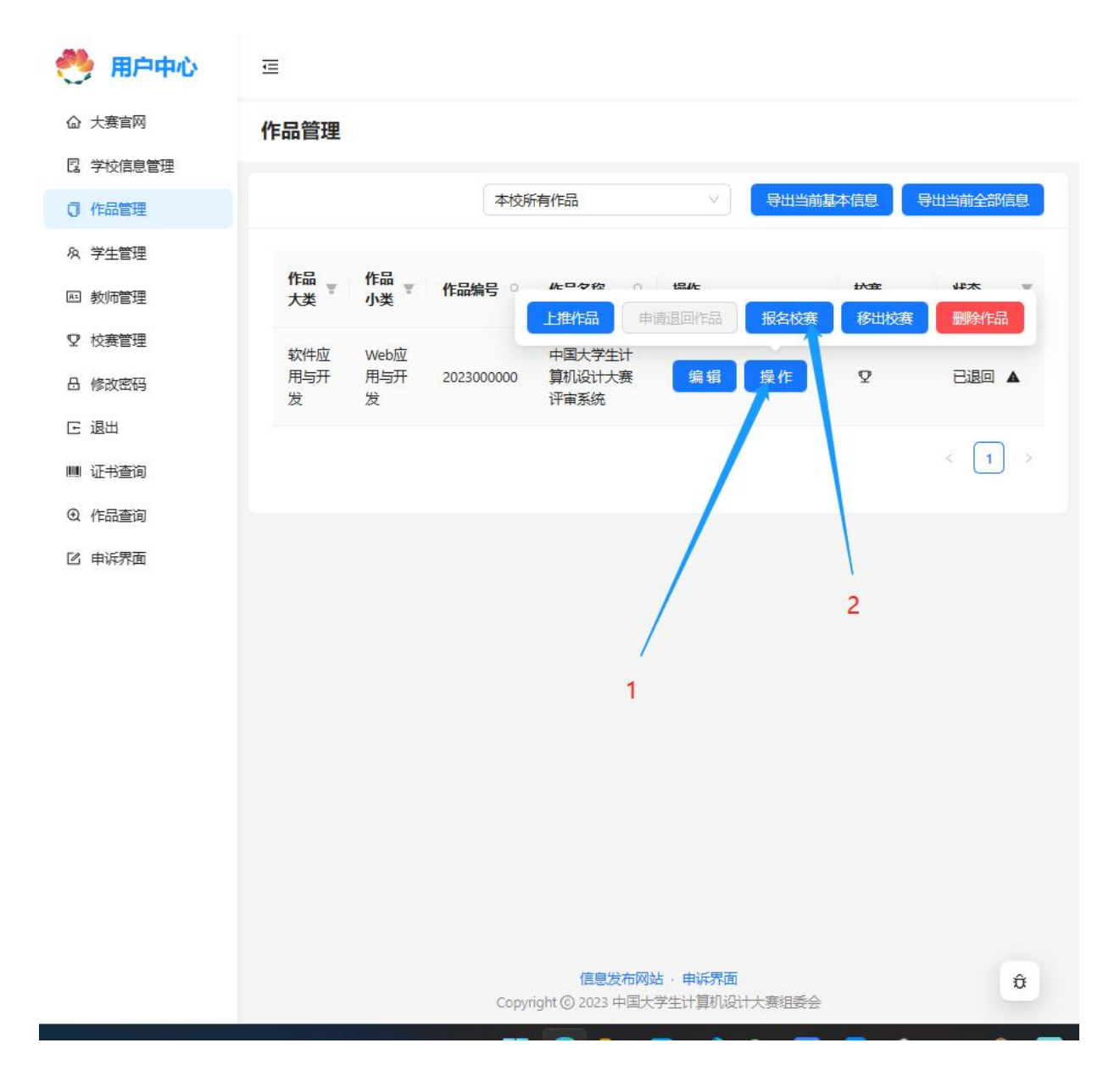

3. 在出现的窗口当中, "校赛"右侧的下拉列表选择该作品要参加的目标校赛, 然后点击"添 加"按钮,即可将作品添加到该校赛。

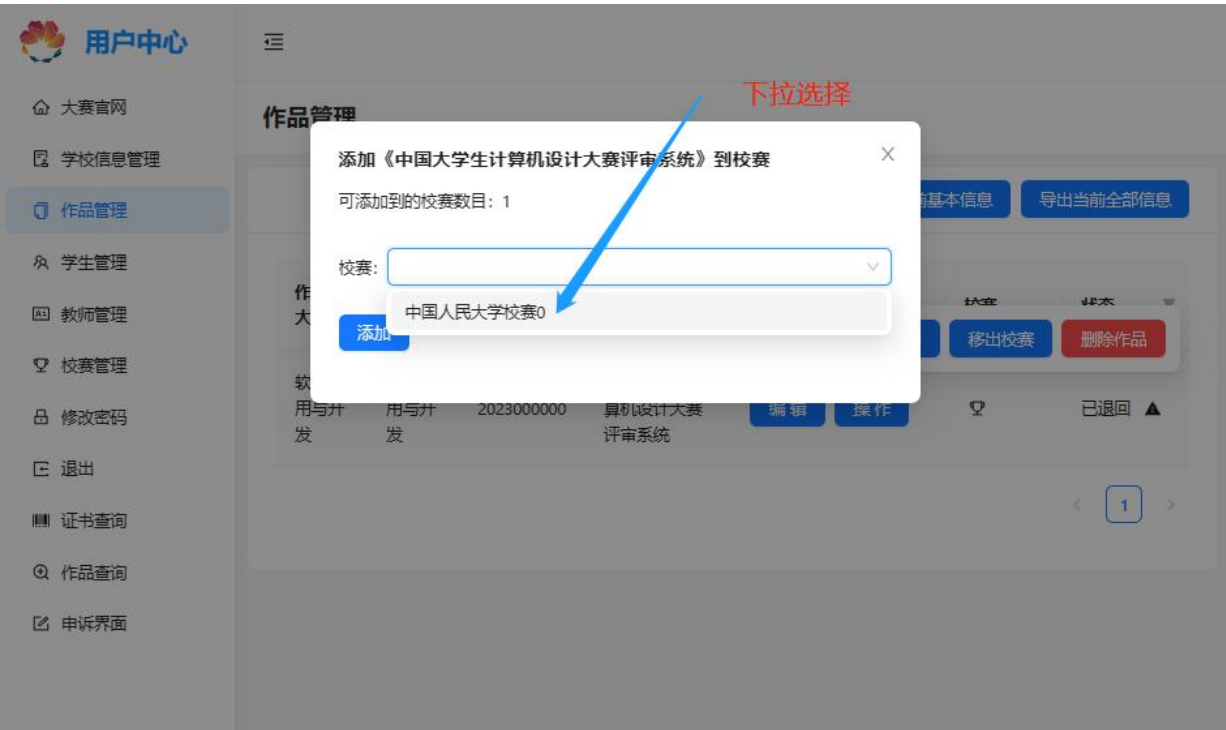

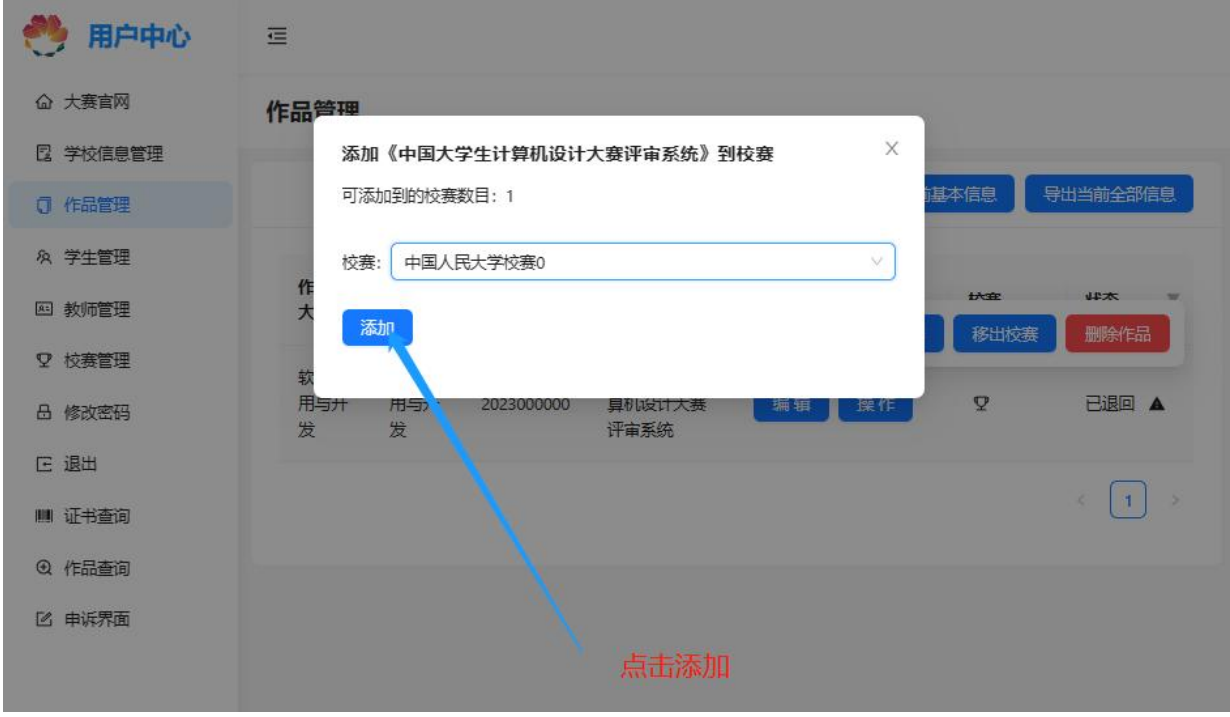

# 将作品从校赛中取回

1.点击作品列表表项中的操作按钮,

2. 在随后出现的浮窗中点击"移出校赛"按钮(如果没有这个按钮则说明作品没有可以移出的 校赛,即作品还未参加校赛)

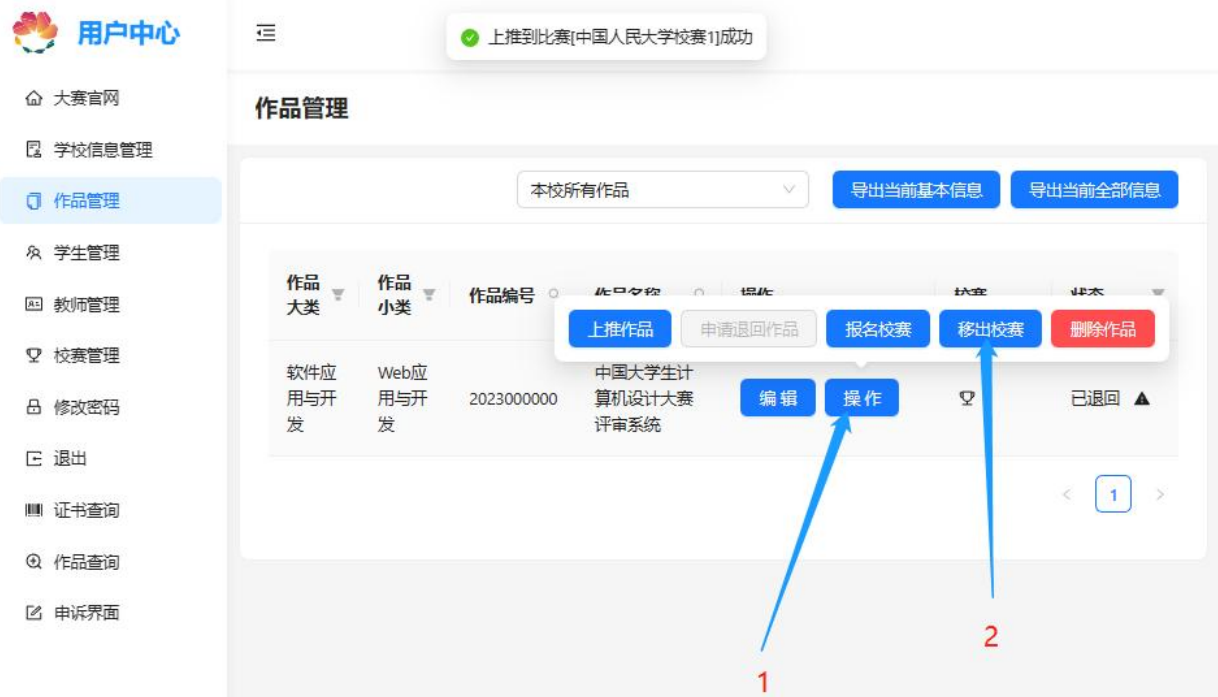

3. 在出现的窗口当中, "校赛"右侧的下拉列表选择该作品要移出的目标校赛, 然后点击"确 定"按钮,即可将作品移出该校赛。

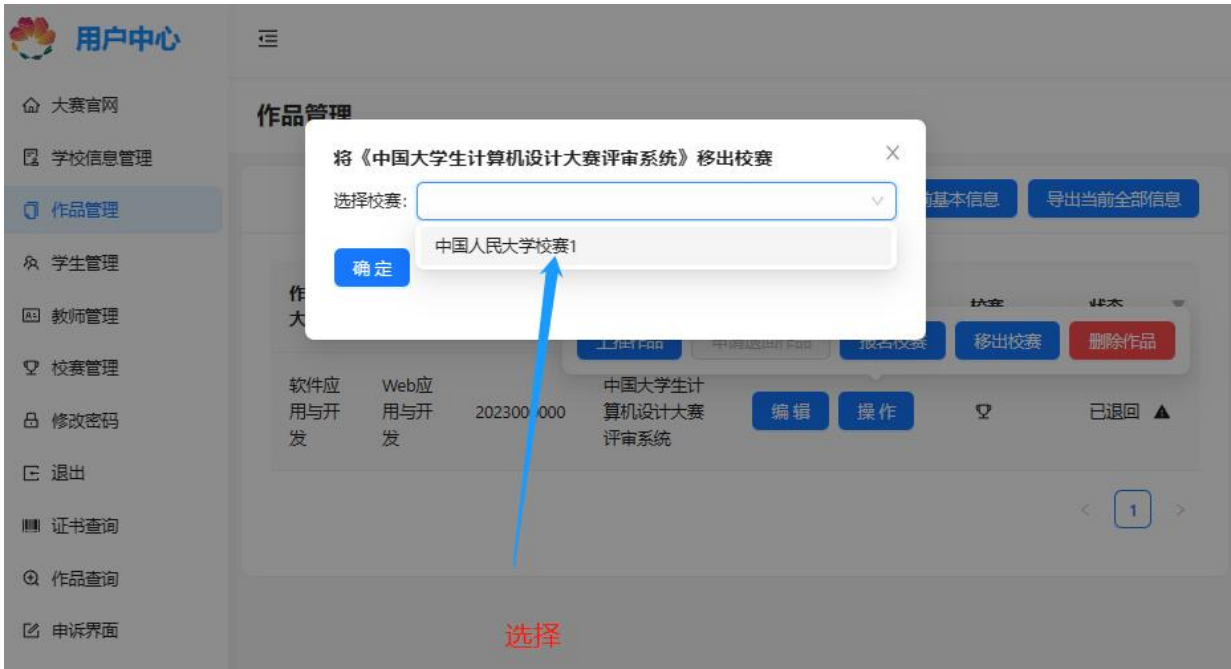

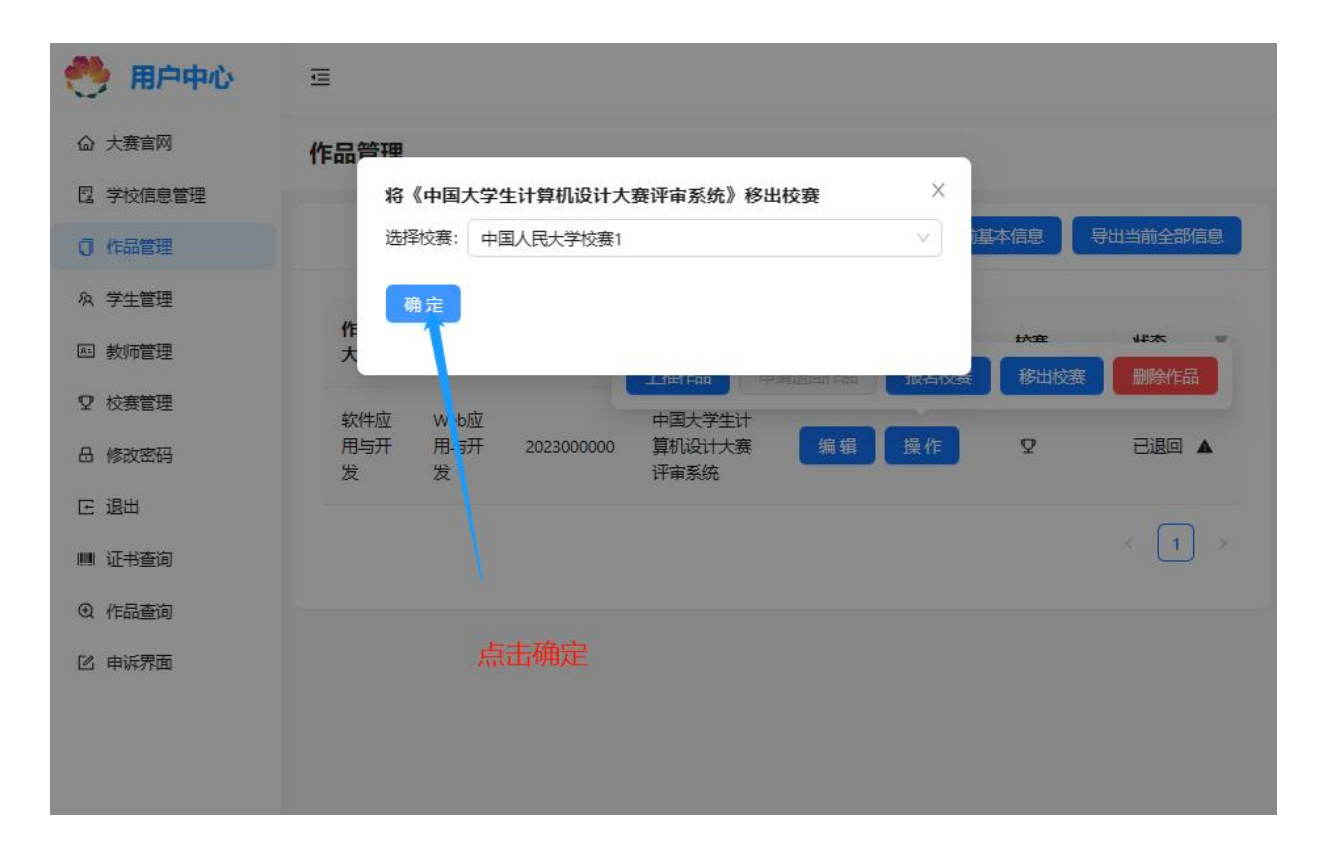

注意:将作品从校赛中移除,会移除该作品在该校赛当中的分组信息和评审信息。

# 作品与正式比赛交互功能

通过这部分功能您可以将管理一件作品和一场正式赛事的关系,包括上推和退回。作者账号和 教师账号不拥有此权限。

### 将作品上推到正式比赛

1.点击作品列表表项中的操作按钮,

2. 在随后出现的浮窗中点击"上推作品"按钮。

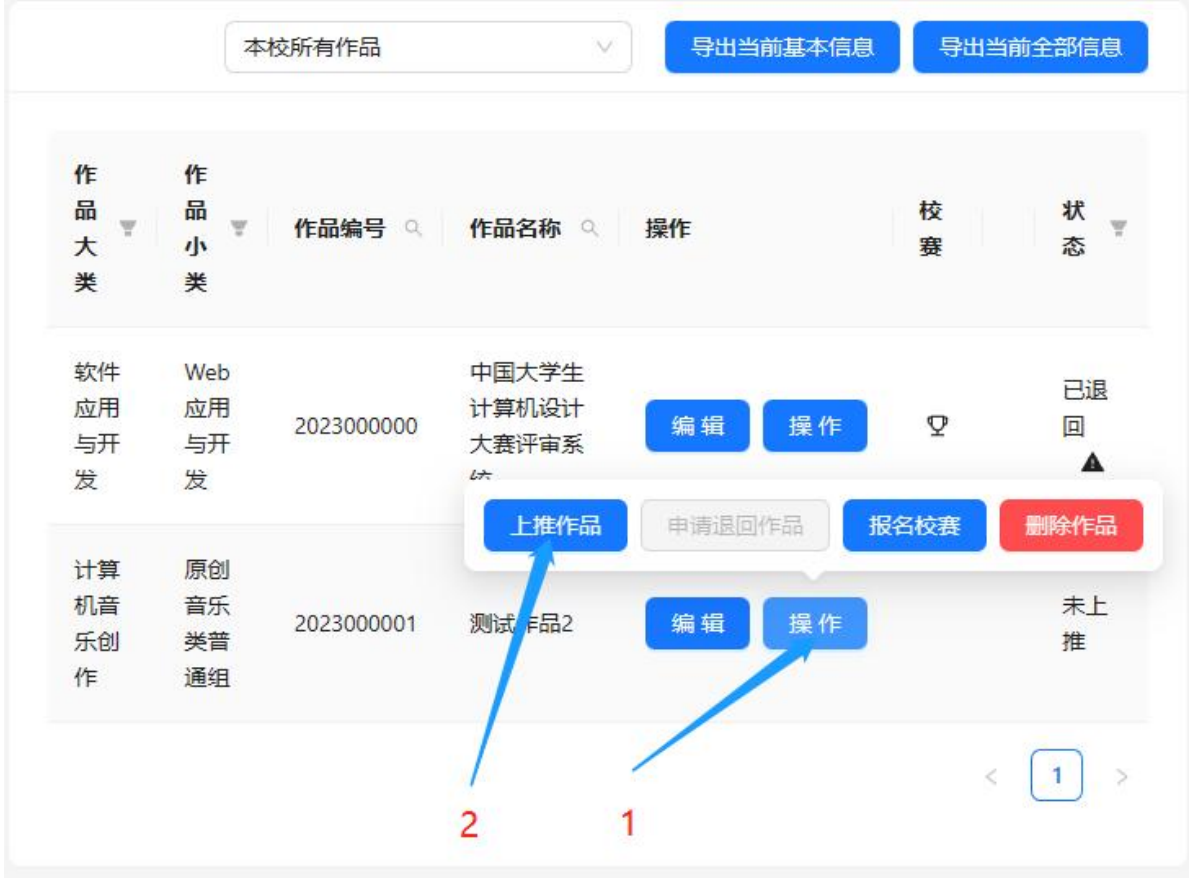

、3.在"上推比赛"右侧的下拉选框中选择要上推到的比赛,点击上推作品即可。

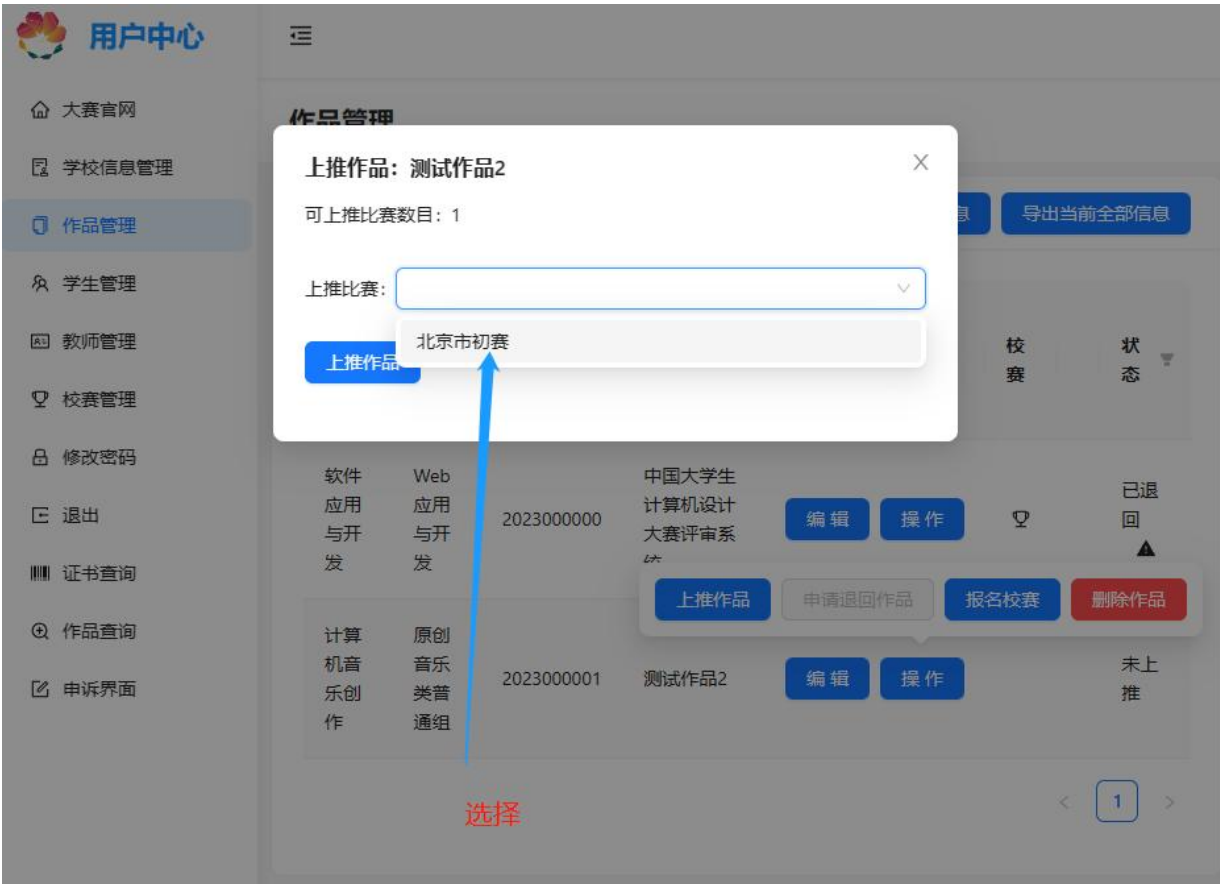

![](_page_8_Picture_0.jpeg)

注意:一件作品至多能以学校账号上推的形式参加一场比赛,且上推之后,该作品和该比赛会 形成绑定,退回后作品也只能再上推到此比赛,无法上推到别的比赛。参加别的比赛是由该比 赛的管理员通过添加作品的形式完成的。所以如果在步骤 3 的选择列表当中存在多个可上推比 赛,请务必核实。

### 将作品从正式比赛当中退回

此功能按照比赛是否允许自由退回分为两种情况。

情况 1: 比赛允许自由退回, 此时无需申请, 直接在操作中退回即可。

情况 2:比赛不允许自由退回,此时退回需要申请,点击后会出现填写申请的文本框,输入退 回申请理由后会发送给赛区管理员进行审核。

您可以在作品列表中的"状态"列了解作品和正式比赛的关系状态。有 5 个状态, 分别为

- 未上推
- 已上推
- 退回中
- 已退回
- 退回申请已驳回(和已上推等效)

状态的转换图如下:

![](_page_9_Figure_4.jpeg)

## 作品的筛选显示功能

分为列表筛选和按校赛筛选。如果使用了多个筛选,则这些筛选结果取交集,即筛选结果满足 所有的筛选条件。

### 列表筛选

列表的表头是带筛选功能的,又可分为按类选择筛选和输入文本筛选。不符合筛选结果的列不 会显示。

### 按类选择筛选

如下图所示,支持的列为作品大类、作品小类和状态。

![](_page_10_Picture_12.jpeg)

### 输入文本筛选

如下图所示,支持的列为作品编号和作品名称。

![](_page_11_Figure_0.jpeg)

符合筛选的结果会呈现出来。

![](_page_11_Picture_94.jpeg)

### 按校赛筛选

在表格上方的下拉选框当中,您可以选择

- 未参加校赛作品:此时会显示所有没有参加校赛的作品
- 本校所有作品(默认):此时会显示所有本校的作品
- 所有已参加校赛作品:此时会显示至少参加了一场校赛的作品

随后,您创建的每一场比赛,都会有对应这场比赛的选项,比如您创建了两场比赛,名为"校 赛 a"、"校赛 b", 则会有以下两个选项:

- 校赛 a 的参赛作品
- 校赛 b 的参赛作品

选择后只列出对应比赛的参赛作品。

## 作品导出功能

分为"导出当前基本信息"和"导出当前全部信息"。导出的结果和校赛筛选是联动的(和表格的 筛选不联动)。

![](_page_12_Picture_108.jpeg)

点击后会下载一个 xlsx 表格文件,作为导出的结果。

## 导出当前基本信息

导出的结果包含以下列

- 作品编号
- 大类名称
- 小类名称
- 作品名称
- 参赛学校
- 学校代码
- 省份
- 作品状态
- 作者信息:
	- o 姓名
	- o 证件类型
	- o 证件号
	- o 专业
	- o 学历
	- o 年级
	- o 手机
	- o 邮箱
- 指导教师和领队信息
	- o 姓名
	- o 电话
	- o 邮箱
	- o 工号
- 单位联系人姓名
- 单位联系人电话
- 单位联系人手机
- 单位联系人信箱

### 导出当前全部信息

在上面这些信息的基础上,增加了

- 作品部署链接 1
- 作品部署链接 2
- 作品主文件夹链接
- 作品文件夹链接
- 作品代码文件夹链接
- 作品文档文件夹链接
- 作品演示文件夹
- 作品主文件夹密码
- 作品文件夹密码
- 作品代码文件夹密码
- 作品文档文件夹密码
- 作品演示文件夹提取码
- 作品状态(对应列表中的状态列)

# 学生管理

使用此功能可以管理本校的学生。具体而言,您可以看到所有注册为本校作者的学生,能够查 询和编辑这些学生的信息,重置这些账号密码或者删除账号。您也可以主动为学生创建账号和 导出本校所有的学生。

![](_page_15_Picture_24.jpeg)

## 表项中功能

### 详情

点击"详情"即可显示学生的详细信息。

#### 学生管理

![](_page_15_Picture_25.jpeg)

![](_page_16_Picture_24.jpeg)

### 编辑

点击"编辑"后即可在一个出现的表单当中修改学生的详细信息,注意修改完信息后点击"保存" 按钮(上传图片可以不需要保存)。

![](_page_16_Picture_25.jpeg)

![](_page_17_Picture_16.jpeg)

## 重置密码

点击"重置密码"并二次确认后可以将学生账户的密码设置为默认密码。

![](_page_18_Picture_19.jpeg)

![](_page_18_Picture_20.jpeg)

## 删除

"删除"点击并二次确认后可以删除学生账号。注意删除无法恢复,并且所有和作者有关联的作 品都会取消关联。

#### 学生管理

![](_page_19_Picture_61.jpeg)

![](_page_19_Figure_2.jpeg)

### 新建学生

允许您以学号列表的方式批量新建学生账号,这些账号的密码全部为默认密码。

需要先点击"新建学生"按钮,然后在弹出的窗口中输入学号列表,一行一个学号,系统会自动 识别已经创建了账号的学号并排除,只为没有注册过的学号创建账号。

#### 学生管理

![](_page_20_Figure_1.jpeg)

![](_page_20_Figure_2.jpeg)

![](_page_21_Picture_11.jpeg)

"拷贝"可以将这些新建学生的信息复制到剪贴板。

![](_page_22_Picture_27.jpeg)

# 导出

"导出"点击后导出本校所有的学生信息。

![](_page_22_Picture_28.jpeg)

结果以 excel 表格的形式下载到本地。表头包含

- 姓名
- 用户名
- 年级
- 邮箱
- 电话
- 证件类型
- 证件号码
- 学号
- 学历
- 专业

# 教师管理

使用此功能可以管理本校的教师。具体而言,您可以看到所有本校注册的教师,能够查询和编 辑这些教师的信息,重置这些账号的密码或者删除账号。您也可以主动以工号列表的形式批量 为教师创建账号、导出本校所有的教师信息。操作方式和学生管理并无二致。导出的教师信息 以 excel 表格的形式下载到本地,表头包含

- 姓名
- 用户名
- 邮箱
- 电话
- 职称
- 工号
- 是否担任校赛评委

请注意,让教师成为校赛评委的操作并不在此栏目中。表格显示教师是否担任校赛评委的依据 是教师是否被分进了校赛的组内,此功能将在稍后讲解。

## 校赛管理

使用此功能,您可以管理本校的校赛。具体而言,您可以创建校赛、修改校赛的信息和设置、 删除校赛。在校赛内,您可以并且需要为校赛设置好分组;校赛进行或者结束后,您可以查询 或者导出校赛的赛况和和结果,为上推作品到正式比赛提供依据。

## 创建校赛

Laborator de de messo

如图所示,点击"新建比赛"并且确认后即可创建一场新的校赛。

![](_page_24_Picture_55.jpeg)

## 选择校赛

请注意,下面的功能都是针对某一场校赛的,因此在操作前,请务必确认校赛选择正确。校赛 选择为左上角的一个下拉选框,所有您创建的校赛都会列在其中。选择完成后,界面当中所有 的操作都是针对该校赛的。

![](_page_25_Picture_22.jpeg)

# 删除校赛

![](_page_25_Picture_23.jpeg)

# 修改校赛信息和设置

点击"设置比赛"即可在弹窗中修改校赛信息和比赛设置。

![](_page_25_Picture_24.jpeg)

![](_page_26_Picture_48.jpeg)

### 比赛名称

您可以修改比赛的名称,默认的比赛名称是学校名+校赛+编号,编号从 0 往后计数。比如中国 人民大学创建的第一场校赛的名称为"中国人民大学校赛 0"。修改为您想要的比赛名称后,点 击保存即可。

![](_page_26_Picture_49.jpeg)

### 允许学生参与该比赛

此开关点击即生效,无需再点击"保存"按钮。

关闭(默认打开)后,作品将无法上推到此校赛当中。

![](_page_26_Picture_50.jpeg)

## 允许学生退回作品

此开关点击即生效,无需再点击"保存"按钮。

关闭(默认打开)后,已经上推的作品将无法由学生自主退回。您仍然可以在作品管理中将学 生的作品从校赛中退回。

![](_page_27_Picture_41.jpeg)

## 分组管理

分组为校赛的重要模式,一个组包含若干名教师和一些作品。校赛评审以组为单位进行。

## 创建分组

点击创建分组,并在弹窗的输入框内输入需要创建的分组的数量,即可批量创建分组。

![](_page_27_Picture_42.jpeg)

### 设置分组

如果一场校赛有分组,则界面的样式为

![](_page_28_Picture_30.jpeg)

此时点击某一个组,则右上角会增加一个"设置该分组"的按钮

![](_page_28_Picture_31.jpeg)

点击"设置分组"按钮后,在弹窗当中完成分组的一些设置,如下。

![](_page_29_Picture_38.jpeg)

## 组名设置

组名默认初始为: "新分组",您可以按需设置组名,完成后点击"修改组名"即可。

![](_page_29_Picture_39.jpeg)

## 组内作品设置

在"设置作品"下面的文本框当中,输入作品列表并点击"提交"按钮即可完成设置。

![](_page_30_Picture_51.jpeg)

如图所示,将编号为 2023000000 和 2023000001 的两件作品分到了此组内

注意,在一场校赛中,一件作品至多只能分到某一个组当中。

注意,如果一件作品原本在某个组内,当期参与评审后,又从该组中删除,那么该作品在该组 所有的评审结果都将被删除!

### 组内评委设置

在"设置评委"下面的文本框中,通过工号列表进行组内评委设置。同时需要设置组的组长,组 长需要在对应的编号后添加一个"1"。如下图所示。

设置评委

![](_page_31_Picture_28.jpeg)

将工号为"22251330"和"20129188"的两位教师设置为了组内评委,同时工号为"20129188"的评 委还被设置为了组长。如果输入的列表不满足条件,将会出现报错信息并无法提交。

#### 设置评委

![](_page_32_Picture_36.jpeg)

组长可以安排评审工作,取消组员的评审结果,并对本组评审结果的公平性、有效性负责。

注意,如果设置好评委后,又将某个评委从该分组中移除,则该评委在在分组当中的评审数据 都将被移除。

## 比赛结果

比赛结果即评审结果,您可以按组查看或者导出一场校赛的所有评审结果。

### 按组查看

选择好比赛,并选择好组后,会在分组列表的右侧列出该组的评审结果

![](_page_33_Picture_76.jpeg)

组内的每一件作品都会有对应的评审结果。

### 导出 しょうしょう しゅうしょう しゅうしょく

选择好比赛后即可导出比赛结果

![](_page_33_Figure_4.jpeg)

导出的结果会以 excel 表格的形式下载到本地,并呈现出如下的内容

![](_page_33_Figure_6.jpeg)

参加校赛的所有作品都对应表中一行。因此如果有 $n$ 件作品参加了校赛,则表格中加上表头应 该有 $n+1$ 行。

其中需要关注的是"推荐"和"评语"列,如果组内有对应的评审结果且未被组长取消,则会呈现 对应的结果,如果尚未呈现或者被组长取消,则会变成"-"。